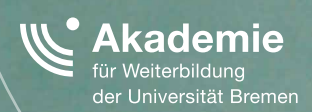

# DolT! **ANLEITUNG FÜR DOZENTINNEN UND DOZENTEN**

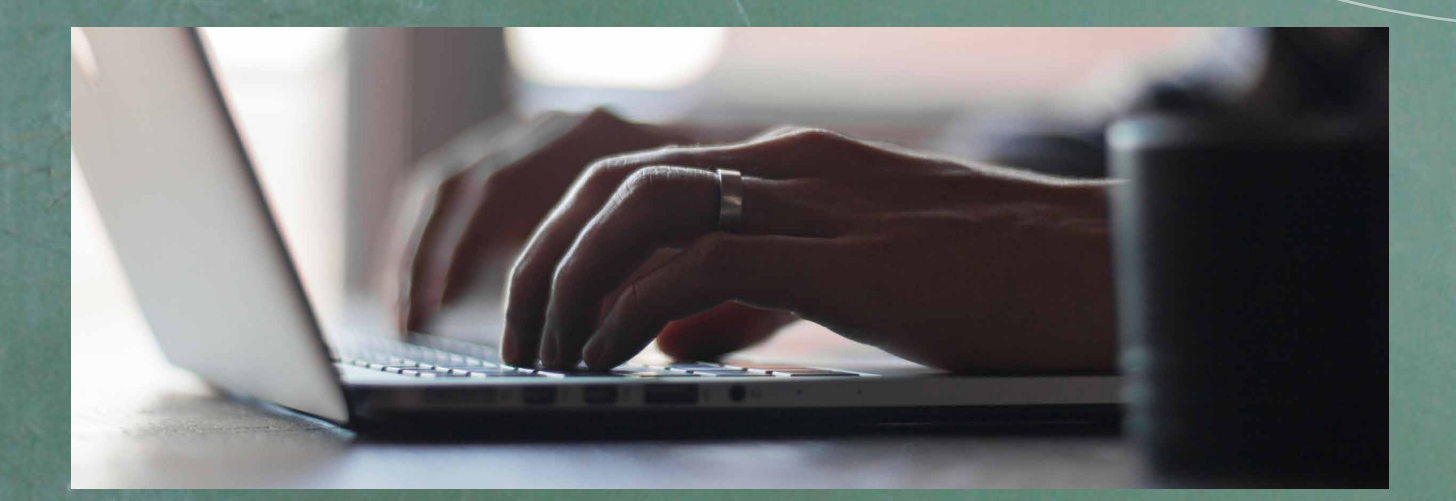

# >> konstruktiv

Konsequente Orientierung an neuen Zielgruppen strukturell in der Universität Bremen verankern

# INHALT

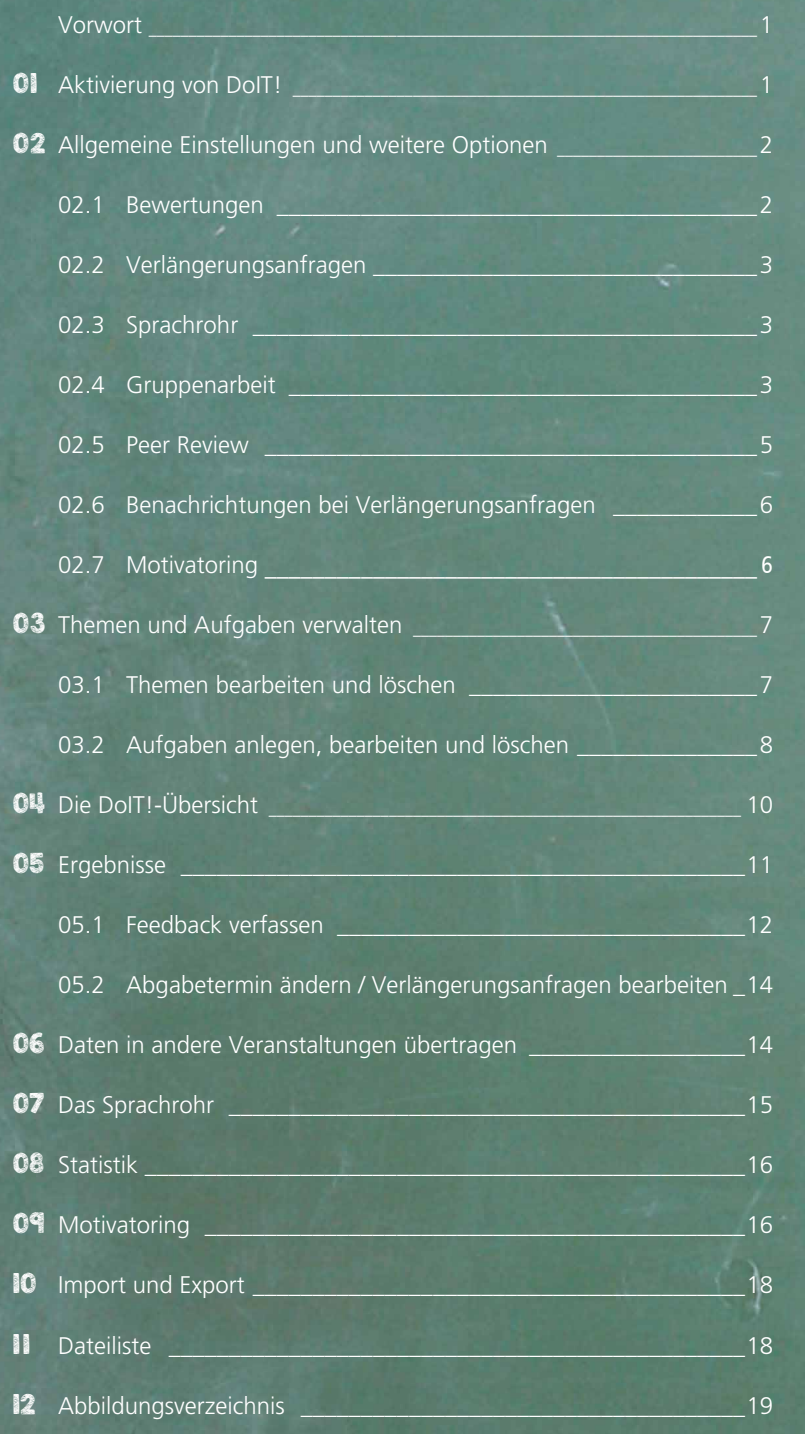

<span id="page-2-1"></span>In vielen Veranstaltungen ist die Bearbeitung von veranstaltungsbegleitenden Aufgaben schon jetzt an der Tagesordnung. DoIT! ist ein ideales Werkzeug, um Dozentinnen und Dozenten bei der Kursbegleitung zu unterstützen.

DoIT! bietet die Möglichkeit, unterschiedliche Aufgabentypen für Einzel- und Gruppenarbeiten einzustellen und zu organisieren. Durch variable Bearbeitungszeiträume und abhängigkeitsorientierte Aufgabenfreigabe können sowohl Arbeits- und Lernaufwand der Studierenden als auch Korrektur- und Feedbackaufwand für Lehrende vorab optimal eingestellt und bestimmt werden. Außerdem verfügt DoIT! über die Peer Reviewing-Funktion, die das Bewerten der Studierenden untereinander ermöglicht.

Diese Handreichung richtet sich an Dozentinnen und Dozenten, die mit DoIT! bislang noch keine Erfahrungen gemacht haben. Die grundlegenden Funktionen – und wie Sie diese anwenden und umsetzen – werden Ihnen hier erläutert und durch Screenshots visualisiert. Als Grundlage diente der "Dozenten-Leitfaden für DoIT!" aus der "Stud.IP-Hilfe" (Version 2014). Die Struktur wurde jedoch verändert und die Erläuterungen an wesentlichen Stellen ergänzt.

Die Screenshots wurden durch Aufnahmen des aktuellen Layouts ersetzt sowie Vorgänge, Name und Orte von Schaltflächen aktualisiert.

### <span id="page-2-0"></span>01 AKTIVIERUNG VON DoIT!

Begeben Sie sich in Stud.IP in Ihre Veranstaltung. Um DoIT! für diese Veranstaltung zu aktivieren, klicken Sie in der Reiterleiste auf den Reiter **"Mehr…"**. Dort können Sie **DoIT!** (wie auch andere Stud.IP -Tools) aktivieren. Anschließend klicken Sie ganz unten auf der Seite auf die Schaltfläche "An-/ Ausschalten", um Ihre Auswahl für diese Veranstaltung zu speichern.

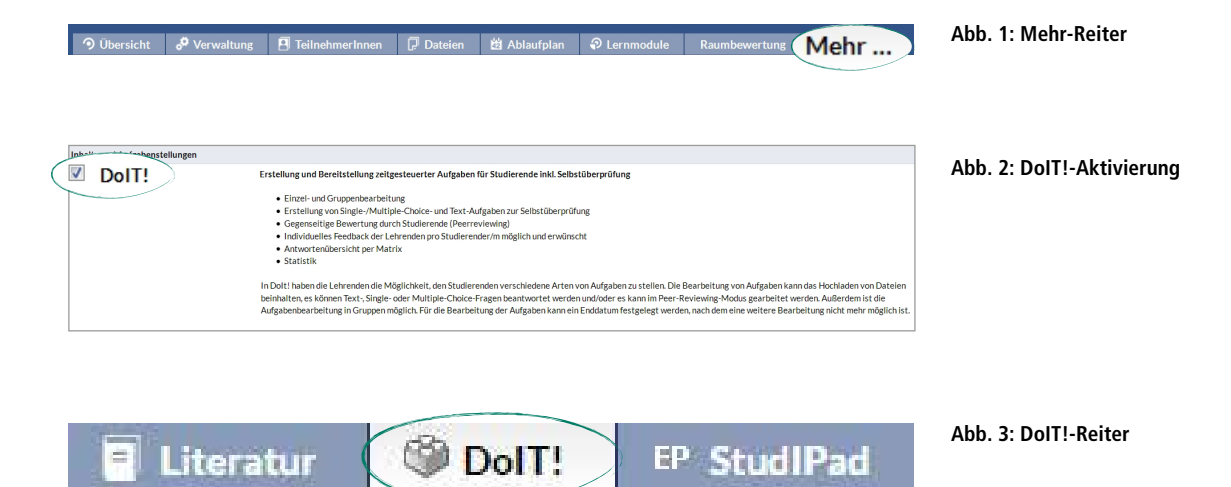

<span id="page-3-2"></span><span id="page-3-0"></span>In der Navigationsleiste auf der linken Seite können Sie unter "Optionen" zunächst allgemeine Einstellungen vornehmen. Zum Beispiel können Sie die Bezeichung des Moduls sowie die Themen- und Aufgabenbezeichnung bestimmen und einen einleitenden Text eingeben (Abb. 4). Wenn Sie den Anzeigetitel ändern, wird der Name des Karteireiters verändert (z. B. in "Aufgaben" anstatt "DoIT!").

#### **Abb. 4: Optionen**

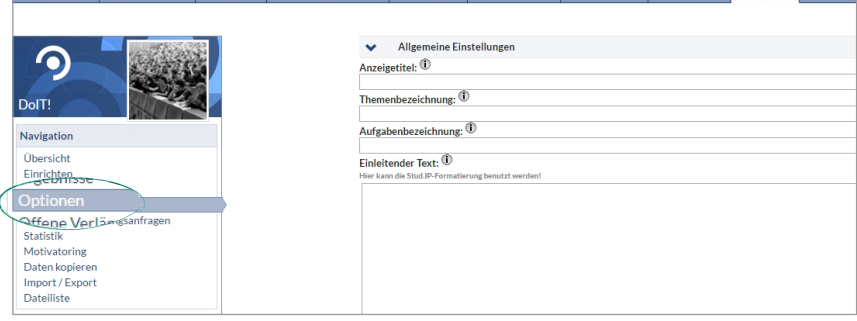

Die Eingabefelder für die Themen- und Aufgabenbezeichnung dienen der Arbeitserleichterung im weiteren Verlauf der Themen- und Aufgabenerstellung. Wenn Sie hier einen Text verfassen, wird dieser bei jeder neuen Aufgabe bzw. jedem neuen Thema in das Titelfeld eingesetzt (ist aber natürlich jederzeit änderbar).

Unter **"Optionen"** haben Sie außerdem die Möglichkeit, weitere Einstellungen für folgende Punkte vorzunehmen:

- > Bewertungen
- > Verlängerungsanfragen
- > Sprachrohr
- > Gruppenarbeit
- > Peer Review
- > Benachrichtigungen
- > Motivatoring

### <span id="page-3-1"></span>**02.1 Bewertungen**

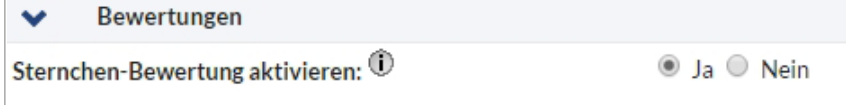

**Abb. 5: Bewertungen**

Wenn gewünscht, können Sie eine **Sternchen-Bewertung aktivieren**.

Diese Option ermöglicht es, die Studierenden bei der Aufgaben- und Peer-Bewer-tung (siehe [Kapitel 05.1, S. 12\)](#page-13-0) zusätzlich mit Sternchen auf einer Skala von "überarbeitungsfähig" bis hin zu "exzellent" zu beurteilen  $(0 - 5)$ . Diese Bewertung dient als formative Evaluation, sodass die Studierenden schon während des Semesters über ihren Arbeitsstand und die daraus resultierende Modulnote informiert sind.

### <span id="page-4-2"></span>**02.2 Verlängerungsanfragen**

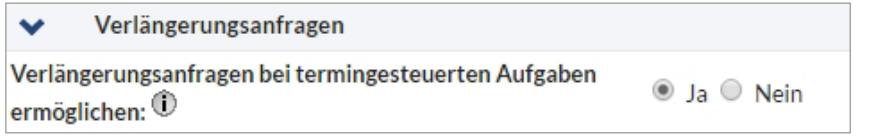

Hier können Sie festlegen, ob Sie Verlängerungsanfragen von Studierenden bei termingesteuerten Aufgaben ermöglichen möchten oder ob es ein Abgabedatum ohne die Möglichkeit zur Verlängerung geben soll.

### <span id="page-4-0"></span>**02.3 Sprachrohr**

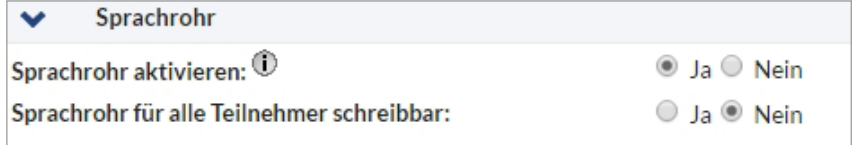

Hinter dem Sprachrohr verbirgt sich eine kleine Anzeige am rechten Bildschirmrand, in der Sie als Lehrende Hinweise und Bekanntmachungen zu diesem DoIT! hinterlegen können und – sofern gewünscht – allen Teilnehmer/-innen erlauben können, hier Fragen oder Kommentare zu verfassen. Das Sprachrohr ist auf den meisten Seiten von DoIT! präsent, also praktisch immer griffbereit.

### <span id="page-4-1"></span>**02.4 Gruppenarbeit**

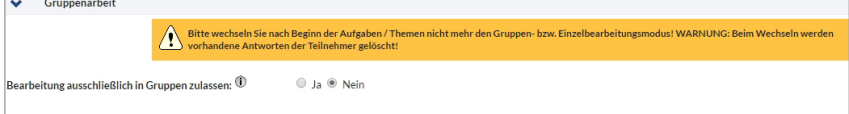

Die eingestellten Aufgaben können wahlweise als einzelne Person oder in einer Gruppe bearbeitet werden. Für die Gruppenarbeit zugelassen sind alle Gruppen, die in der Teilnehmerliste von der / dem Lehrenden oder von der Tutorin bzw. dem Tutor angelegt wurden. Falls sich die Studierenden selbst Gruppen zuordnen müssen und dies nicht vorher über den Bereich der Teilnehmerverwaltung geschehen ist, müssen diese beim ersten Betreten von DoIT! entscheiden, in welcher Gruppe sie die Bearbeitung durchführen möchten. Dieses Verfahren verhindert, dass Teilnehmer/-innen an mehreren Gruppen teilnehmen können und somit evtl. Ergebnisse anderer Gruppen "stehlen".

Das Anlegen von Gruppen erfolgt über den Veranstaltungsreiter **"TeilnehmerInnen"**. Klicken Sie anschließend in der Navigationsleiste auf "**Funktionen / Gruppen verwalten"**.

Hier kann zunächst ein Gruppenname aus den Vorlagen entnommen oder neu vergeben werden. Zudem kann die Gruppengröße eingestellt und bestimmt werden, ob sich die Studierenden selbst einer Gruppe zuordnen können. Durch das Aktivieren des Dateiordners wird für die Gruppe automatisch ein Gruppenordner erstellt, auf den nur die Mitglieder der Gruppen Zugriff haben. Dieser Dateiordner erscheint unter dem Reiter "Dateien".

### **Abb. 8: Gruppenarbeit**

**Abb. 7: Sprachrohr**

**Abb. 6: Verlängerungsanfrag**

<span id="page-5-0"></span>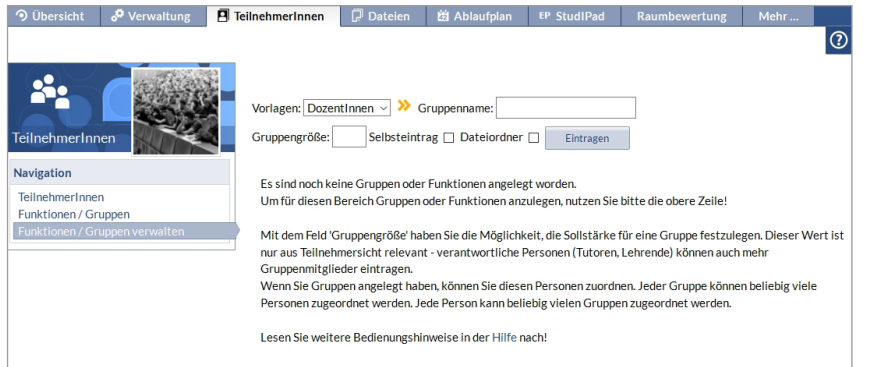

In die angelegte Gruppe können nun Teilnehmer/-innen aus der Veranstaltung, aber auch weitere in Stud.IP registrierte Personen eingetragen werden. Klicken Sie dazu auf das Personen-Symbol mit dem Plus. Über das "Mülltonnen"-Symbol können Sie Teilnehmer/-innen wieder austragen.

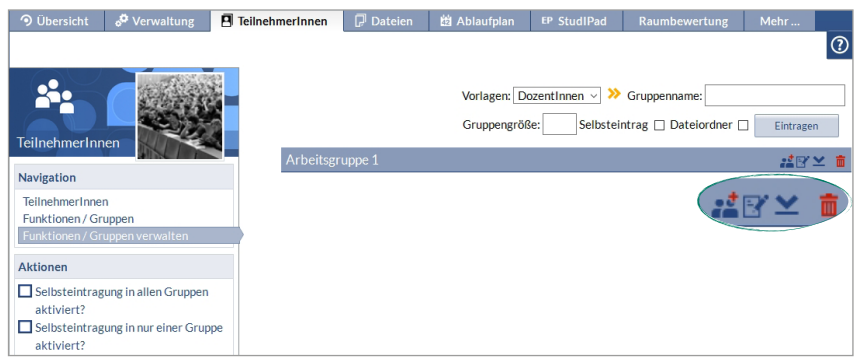

Die Zuordnung einzelner Teilnehmer/-innen kann von Lehrenden oder Tutor/-innen in DoIT! wieder gelöscht und rückgängig gemacht werden (Abb. 10), sodass sich die Person erneut zuordnen kann. Dies ist unter dem Reiter **"Gruppenzugehörigkeiten"** möglich. Dieser erscheint in der Navigationsleiste links erst im Anschluss an die Einstellung zur Gruppenarbeit.

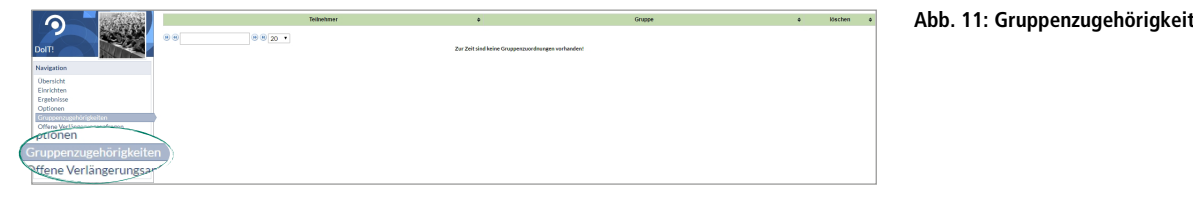

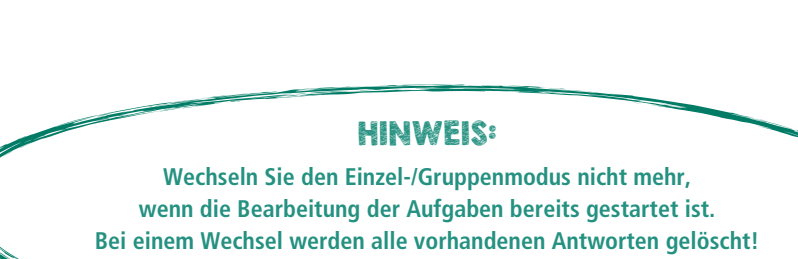

**Abb. 10: Teilnehmer/-innen zuordnen**

### <span id="page-6-1"></span><span id="page-6-0"></span>**02.5 Peer Review**

Das Peer Reviewing (Abb. 12) ist ein Feedback-Instrument, mit dessen Hilfe Studierende ihre Arbeitsergebnisse gegenseitig bewerten können (d. h. beurteilen, kommentieren und diskutieren).

Durch die Nutzung dieses Tools entstehen für alle Beteiligten mehrere Vorteile:

- > Zeitliche Entlastung durch geringeren Korrekturaufwand für Lehrende (insbesondere bei einer hohen Anzahl von Teilnehmer/-innen)
- > Studierende setzen sich aktiv mit den Beiträgen ihrer Mitstudierenden auseinander. Sie lernen qualifiziertes Feedback zu geben, Kritik zu formulieren, andere Sichtweisen und Kritik anzunehmen und damit umzugehen.
- > Lehrende haben die Möglichkeit, bereits während einer Veranstaltung den Lernstand ihrer Studierenden einzusehen, selbst zu kommentieren und Verständnisproblemen und Unklarheiten direkt entgegenwirken. Allerdings erfordert dies regelmäßige Einsicht in die studentischen Arbeitsergebnisse und ist deshalb eher für kleine bis mittlere Anzahl von Teilnehmer/-innen geeignet.

ach Beginn der Aufgaben / Themen nicht mehr den Peer Review Modus

 $\overline{a}$  Ia  $\overline{a}$  Neir  $\begin{array}{c}\n\bullet \quad 3a \quad = \quad 1$ <br>  $\bullet \quad 3a \quad \circ \quad 1$ <br>
Alle

unbegrenzt v

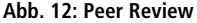

**Abb. 13: Peer Review – Auswahlmodi**

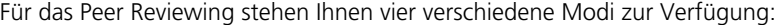

 $\overline{\phantom{0}}$ 

 $\geq$  "Alle"

Peer Review

eer Review aktivieren: ①

Peer Review Modus:  $\mathbb O$ 

Dozentenfeedback für Peers sichtba

eer Review Zeitraum (Tage):  $\mathbb O$ Zeitraum wird nur bei te

 $\bigwedge$  Bittev

- "Alle anonym"
- > "Paarungen"
- > "Paarungen anonym"

Zudem können Sie festlegen, ob Ihr Feedback, also das "Dozentenfeedback", für die Peers sichtbar ist oder nicht. Wenn Sie termingesteuerte Aufgaben verwenden, können Sie bestimmen, wie lange der Peer-Review-Modus andauern soll.

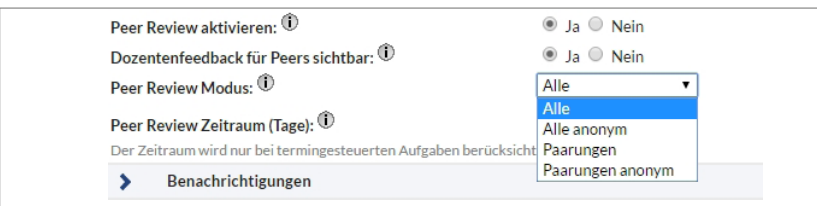

Der Modus "Alle" bedeutet, dass jede Studentin / jeder Student jede andere Teilnehmerin / jeden anderen Teilnehmer begutachten darf. Im Modus "Paarungen" entscheiden Sie, welche Paare sich gegenseitig bewerten. Wenn Sie diesen Modus auswählen, bekommen Sie zwei Auswahllisten, die durch Anklicken auf den jeweils darunter befindlichen gelben Pfeil den gewählten Eintrag in die untere Liste befördert (Abb. 14 auf der nächsten Seite). Dort können die Einträge beliebig verschoben oder wieder gelöscht werden. Sobald Sie eine dieser beiden Varianten als "anonym" einstellen, erscheinen keine sichtbaren Namen mehr an den Bewertungen der Studierenden; für Lehrende und Tutor/-innen sind sie jedoch weiterhin sichtbar.

<span id="page-7-2"></span>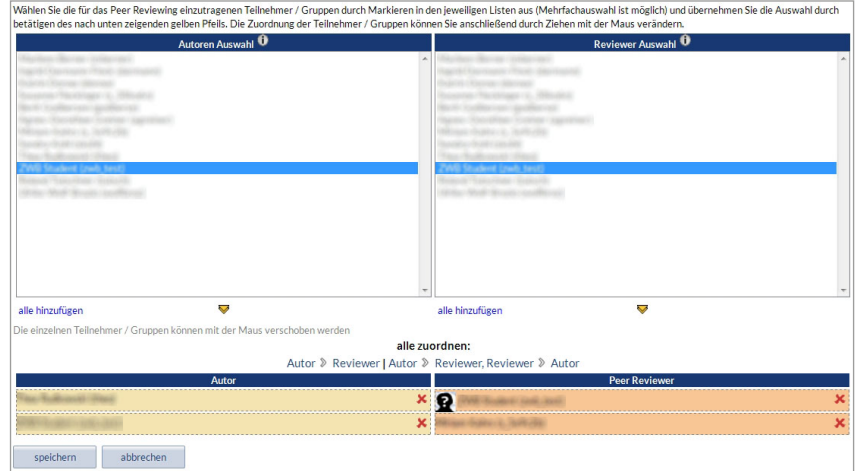

#### **Abb. 14: Peer Review – Paarungen**

### <span id="page-7-0"></span>**02.6 Benachrichtigungen**

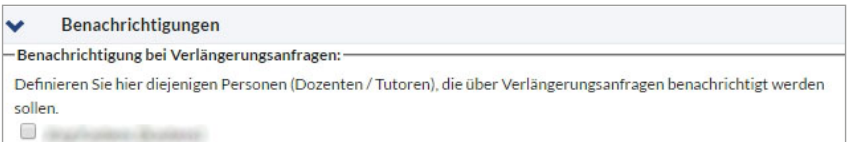

Wählen Sie hier die Personen aus, die bei anfallenden Verlängerungsanfragen von Studierenden mit einer Nachricht darüber informiert werden sollen. Diese Funktion ist zum Beispiel dann wichtig, wenn Sie tutoriell unterstützt werden oder Sie eine Veranstaltung mit mehreren Lehrenden gestalten.

### <span id="page-7-1"></span>**02.7 Motivatoring**

Motivatoring ist ein Mittel zur Erfassung der Lernmotivation Ihrer Studierenden bei Gruppen- oder Einzelaufgaben. Es ermöglicht Ihnen Ihre Lehre (didaktische Gestaltung, Methoden und Inhalte) optimal auf die Bedürfnisse Ihrer Studierenden anzupassen. Diese Einstellungsoption "Motivatoring" ist standardmäßig auf "Nein" eingestellt. Was geschieht, wenn Sie diese Option aktivieren und nutzen können, erfahren Sie im Kapitel Motivatoring [\(Kapitel 05, ab S. 16\)](#page-17-1).

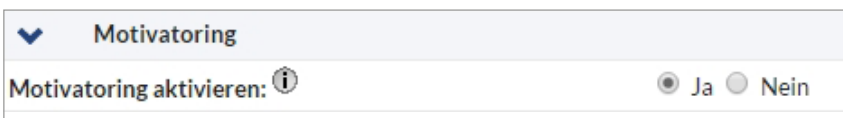

**Abb. 16: Motivatoring aktivieren**

**Abb. 15: Benachrichtigungen**

### <span id="page-8-1"></span><span id="page-8-0"></span>03 THEMEN UND AUFGABEN VERWALTEN

Um Themen und Aufgaben anzulegen und zu verwalten nutzen Sie die Navigationsleiste auf der linken Seite und klicken Sie auf "Einrichten". Über "Neues Thema **anlegen"** gelangen Sie in die Eingabemaske für ein neues Thema.

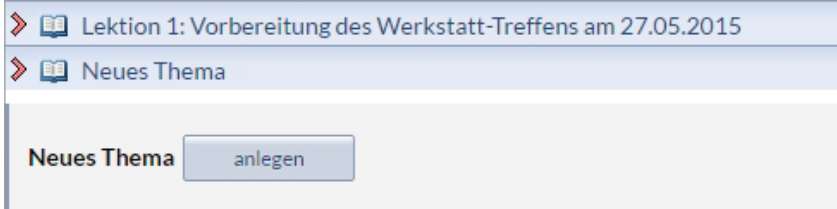

Nachdem Sie ein Thema angelegt haben, erscheint ein Eingabeformular für die Bearbeitung des Themas (Abb. 18).

### **03.1 Themen bearbeiten und löschen**

Legen Sie den **Titel** des Themas fest (1) und beschreiben Sie im Textfeld den **Inhalt**  des Themas (2). Indem Sie ein Häkchen bei **aktiv** setzen (3) oder auf das **Sichtbarkeits-Symbol** (4) klicken, wird das Thema für alle Personen innerhalb dieses DoIT! sichtbar. Wenn das Thema nicht direkt nach dem Speichern sichtbar sein soll, können Sie den Zeitpunkt manuell festlegen (5).

Bei allen großen Eingabefeldern in DoIT! werden Ihnen vorhandene, ältere Versionen rechts in einem grünhinterlegten Kasten angezeigt. Für den Fall, dass versehentlich Text gelöscht wurde oder eine ältere Fassung statt der aktuellen verwendet werden soll, können Sie diese hier auswählen (im Screenshot nicht sichtbar).

Während der Bearbeitung des Textes kann die genutzte Formatierung über die **Vorschau**-Funktion (6) angezeigt werden.

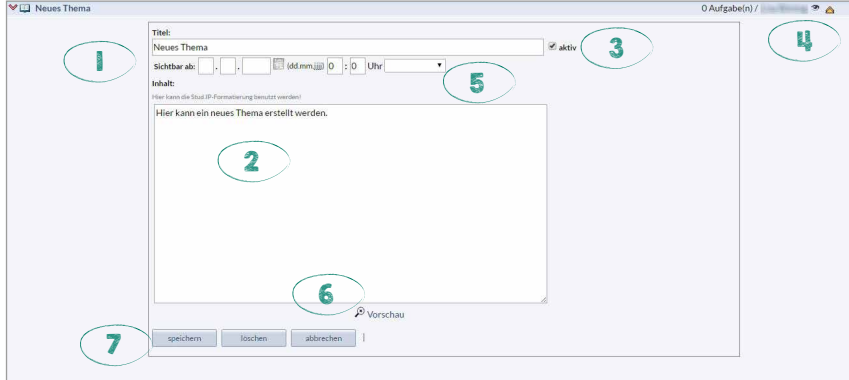

**Abb. 18: Themen bearbeiten und löschen**

Nach dem "Speichern" (7) dieser Angaben gelangen Sie zu der Übersicht dieses Themas mit folgenden Schaltflächen: **bearbeiten**, **löschen**, **neue Aufgabe**, **Datei hochladen** und **Thema kopieren** (Abb. 19 auf der nächsten Seite).

**Abb. 17: Neues Thema einrichten**

<span id="page-9-0"></span>In dieser Übersicht haben Sie bei mehreren angelegten Themen die Möglichkeit, die Reihenfolge der angezeigten Themen zu verändern.

Nutzen Sie dazu die gelben Pfeile  $\triangle \nabla$  auf der rechten Seite des Themas.

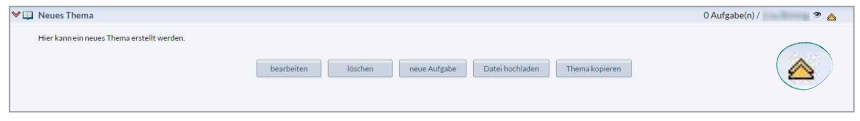

### HINWEIS:

- > Wenn Sie ein Thema löschen, werden auch die dazugehörigen Aufgaben und Antworten gelöscht.
- > Die Kursteilnehmer/-innen können keine Lösungen zu einem Thema hochladen; sie können ausschließlich Aufgaben bearbeiten. Deshalb ist es notwendig, dass Sie auch Aufgaben zu einem Thema erstellen.

### **03.2 Aufgaben anlegen, bearbeiten und löschen**

Wählen Sie ein Thema aus und klicken Sie auf "neue Aufgabe" (Abb. 19). Sie gelangen in das Bearbeitungsformular für die neue Aufgabe (Abb. 20).

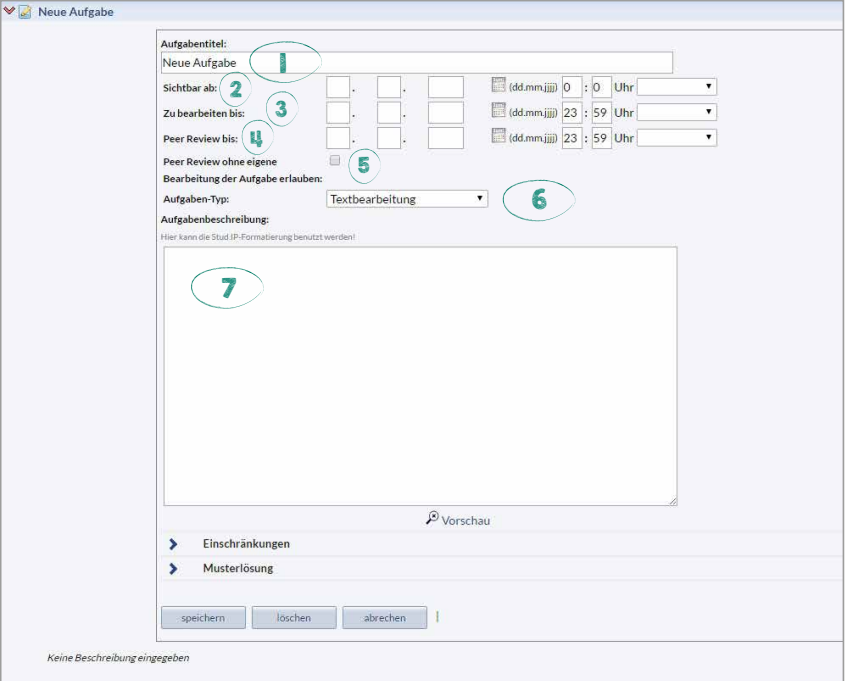

**Abb. 20: Aufgaben anlegen, bearbeiten und löschen**

**Abb. 19: Themenerstellung**

Legen Sie zunächst einen **Aufgabentitel** für die neue Aufgabe fest (1). Sollten Sie auf der Optionen-Seite einen Aufgabentext eingetragen haben, so wird dieser hier bereits in der Eingabezeile erscheinen. Bei Bedarf kann dieser hier erweitert oder wieder gelöscht werden.

Um den Studierenden nicht zu viele Aufgaben auf einmal zu präsentieren, lohnt es sich, sie mit einem Erscheinungsdatum zu versehen (2). Erst ab diesem Datum sehen Studierende diese Aufgabe.

<span id="page-10-0"></span>Wenn es erforderlich ist, dass die Aufgabe bis zu einem bestimmten Zeitpunkt bearbeitet wird – beispielsweise in einem wöchentlichen Übungsbetrieb – kann hier eine zeitliche Bearbeitungsgrenze festgelegt werden (3).

Falls Sie die Peer Review-Funktion benutzen möchten, können Sie auch hier eine zeitliche Bearbeitungsgrenze festlegen (4).

Es gibt noch eine Sonderfunktion: **Peer Review ohne eigene Bearbeitung der Aufgabe erlauben**. Diese Funktion bietet sich an, wenn Studierende über das Semester andere Studierende bewerten sollen, auch wenn sie in dem Moment selbst diese Aufgabe nicht bearbeiten müssen (5).

Schließlich müssen Sie noch den Aufgabentyp festlegen. Dabei können Sie zwischen "Textbearbeitung", "Single"- und "Multiple Choice"-Antworten wählen (6). Abschließend verfassen Sie Ihren Aufgabentext (7).

Unter **Einschränkungen** (Abb. 21) können Sie festlegen, dass Studierende keine Dateien hochladen oder Texte eingeben dürfen.

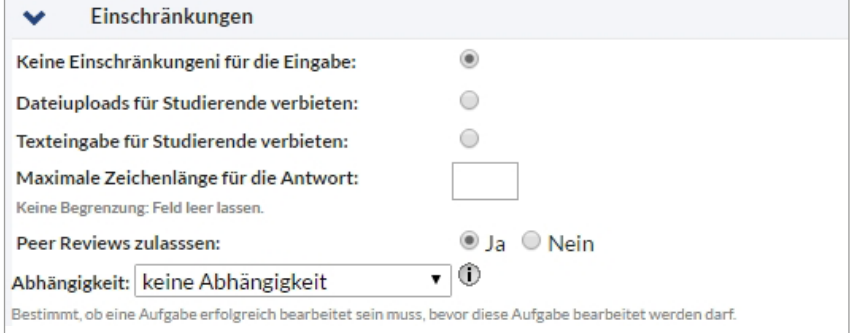

**Abb. 21: Einschränkungen für die Aufgabenbearbeitung**

Zudem ist es möglich für die Texteingabe über den Texteditor eine **maximale Zeichenlänge** zu bestimmen. Falls ein Peer Review für diese Aufgabe vorgesehen ist, können Sie es hier aktivieren.

Unter **Abhängigkeit** kann festgelegt werden, ob die Aufgabe nur in Abhängigkeit einer anderen Aufgabe bearbeitet werden kann. Es ist empfehlenswert, diese Option nur zu verwenden, wenn Sie keine sonstigen Bearbeitungszeiträume eingestellt haben.

Unter **Musterlösung** können Sie eine Musterlösung einstellen. Diese erscheint automatisch am Ende der Bearbeitungszeit. Die Anzeige einer Musterlösung funktioniert nur in Zusammenhang mit einer eingestellten Bearbeitungsdauer. Verlängerungsanfragen sind bei vorhandener Musterlösung nicht möglich.

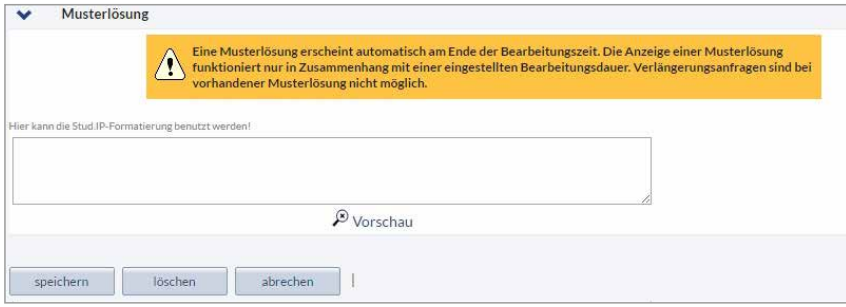

#### **Abb. 22: Musterlösung**

<span id="page-11-0"></span>Haben Sie die Aufgabe gespeichert, erscheint diese in dem dafür vorgesehenen Thema. Sie haben die Möglichkeit, die Aufgabe noch zu bearbeiten, zu löschen oder eine Datei einzufügen. Nach dem Speichern der Aufgabe können Sie zusätzliche Dateien (z. B. Texte, Links, Videos etc.) anhängen.

Aufgabe bearbeiten | löschen | Datei hochladen | Aufgabe kopieren | Aufgabe verschieben |

#### **Abb. 23: Speichern der Aufgabe**

 $\sim$ 

### HINWEIS:

**Maria Bander Roman Maria A** 

Meue Aufgabe

- > Der Dateiaustausch findet ausschließlich innerhalb des DoIT!-Moduls statt. Die Aktivitäten unter DoIT! werden nicht im Dateibereich der Lehrveranstaltung registriert.
- > Das Löschen einer Datei, einer Aufgabe oder eines Themas ist endgültig und nicht rückgängig zu machen.
- > Sowohl Dozent/-innen und Studierende können Dateien hochladen.

# 04 DIE DoIT!-ÜBERSICHT

In der Navigationsleiste unter "Übersicht" erhalten Sie eine Liste der vorhandenen Themen und Aufgaben (Abb. 24). Durch Anklicken der Aufgaben oder Themen können Sie diese zur weiteren Bearbeitung öffnen.

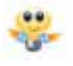

Die kleine Lampe neben einem Thema oder einer Aufgabe symbolisiert Ihnen, dass sich hier etwas verändert hat – z. B. dass neue Antworten vorliegen oder neue Dateien hochgeladen wurden. Sobald Sie mit der Maus darüber fahren, erhalten Sie detailliertere Informationen.

Im Kästchen auf der rechten Seite finden Sie eine kurze Zusammenfassung der bisherigen Ergebnisse: Wie viele Antworten gibt es bis jetzt, wie viele Notizen und Dateien?

### HINWEIS:

Themen, die nicht sichtbar geschaltet sind, erscheinen nicht in der Übersicht. Diese können Sie nur über "**Einrichten"** ansehen und bearbeiten.

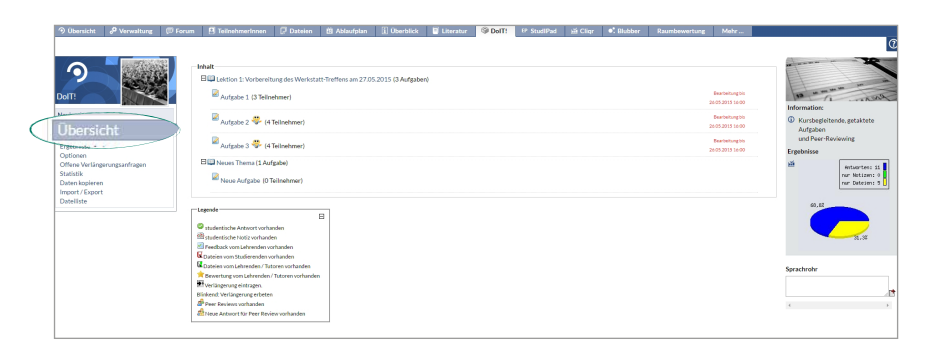

**Abb. 24: Übersicht**

<span id="page-12-1"></span><span id="page-12-0"></span>Unter "Ergebnisse" (in der linken Navigationsleiste) erhalten Sie eine Statistik und eine Gesamtübersicht (Abb. 25) über alle getätigten Bearbeitungen. In der Statistik im oberen Teil wird Ihnen u. a. angezeigt, wie viele **Feedbacks** noch ausstehen (1) bzw. ob **Verlängerungsanfragen** vorliegen (2).

Aufgelistet werden die Aktivitäten aller Teilnehmer/-innen bzw. jeder Gruppe zu den Themen und Aufgaben. Anhand der verschiedenen Icons (3) erkennen Sie schnell, welche Teile fehlen oder wo Sie ggfs. noch Feedback geben sollten. Für die schnelle Benachrichtigung einer einzelnen Person oder einer Gruppe gelangen Sie auf dieser Seite über das Briefsymbol (4) direkt in den Mail-Editor.

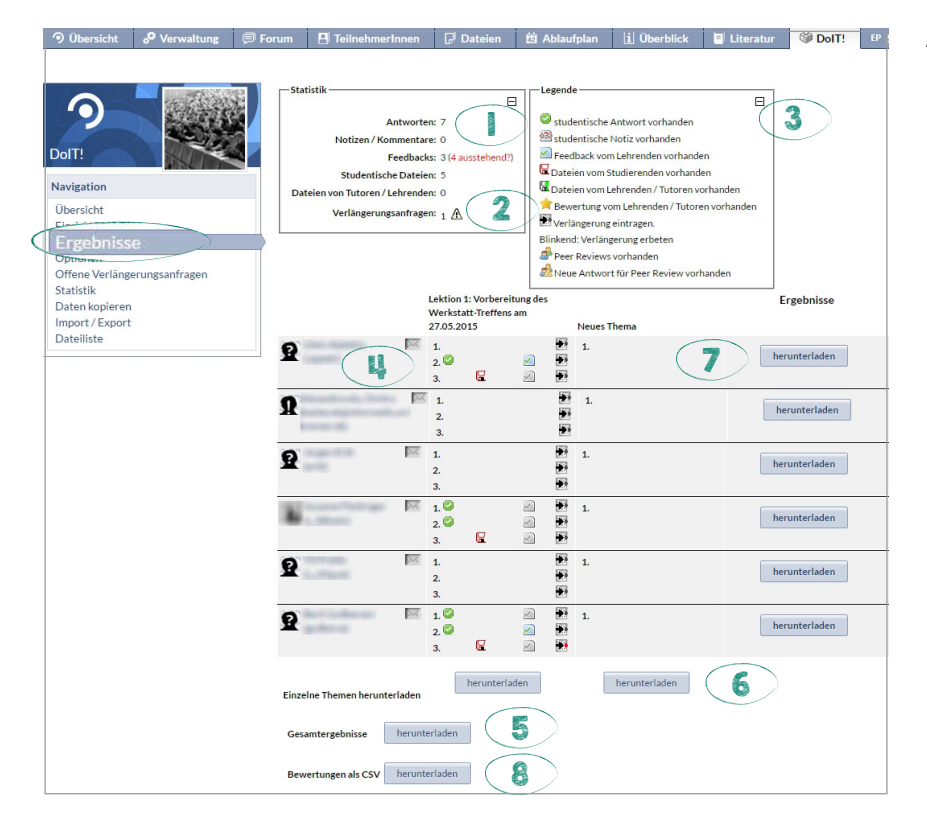

Für die Sicherung der Ergebnisse oder zur weiteren Verarbeitung können Sie die Gesamtergebnisse (5), die Ergebnisse zu einem Thema (6) oder die Ergebnisse bestimmter Personen (7) herunterladen. Sollten Sie intensiv mit den Bewertungsstern-chen (siehe [Kapitel 02.1, S. 2](#page-3-1)) arbeiten, bekommen Sie über "Bewertungen als CSV **herunterladen**" (8) einen Export dieser Werte in einer CSV-Datei, die Sie – beispielsweise mit Excel – weiter bearbeiten können.

Speichern Sie beim Herunterladen der Gesamtergebnisse den zip-Ordner. Entpacken Sie anschließend den Ordner, indem Sie ihn mit der rechten Maustaste anklicken und aus dem Menü "extrahieren" oder "entpacken" auswählen. Öffnen Sie die Index-Datei (Browserlink mit dem Titel index.html). Die Inhalte werden Ihnen im Browser angezeigt. Sie können die Übersicht drucken (Abb. 26). Dateien, die unter DoIT! hochgeladen wurden, sind auch in der index-Datei verlinkt und können von dort aus geöffnet werden. Hierfür muss der zip-Ordner vorher gespeichert werden.

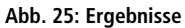

<span id="page-13-1"></span>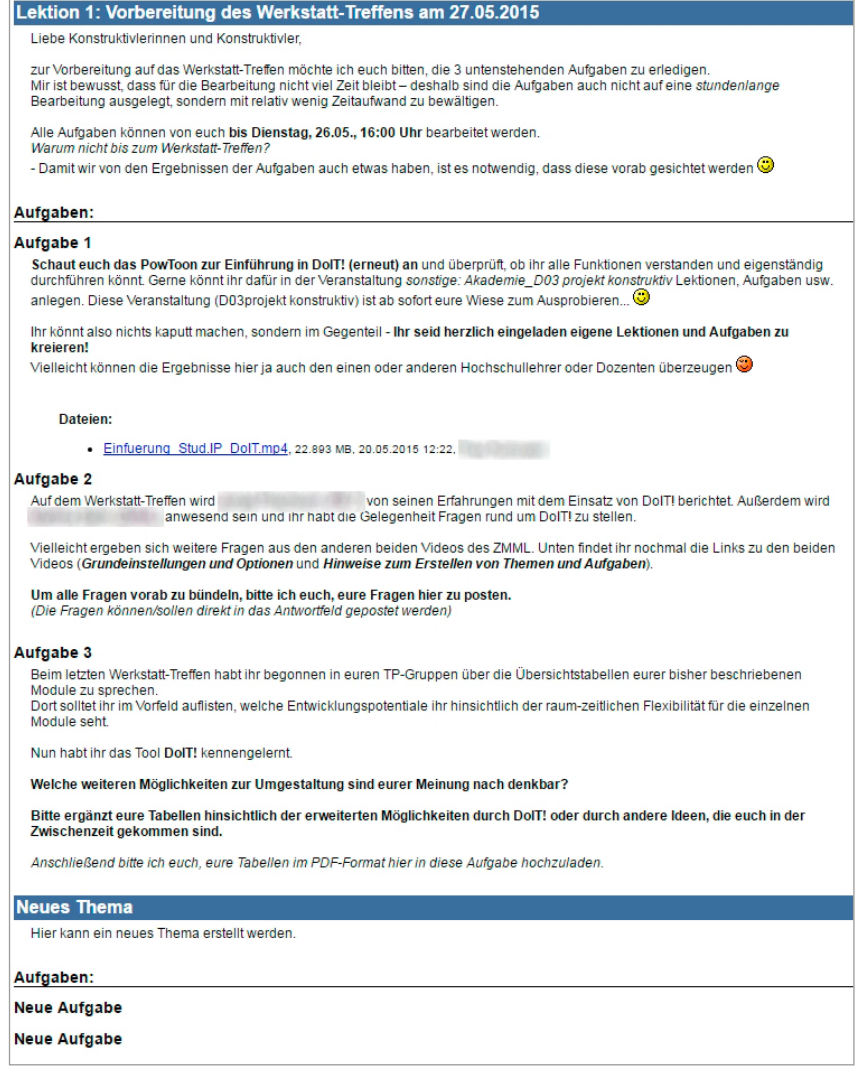

### <span id="page-13-0"></span>**05.1 Feedback verfassen**

Sobald eine studentische Lösung vorhanden ist, erscheint das Feedback-Symbol. Wenn Sie mit dem Mauszeiger über das Symbol gehen, erscheint die Angabe, ob ein Feedback vorhanden ist.

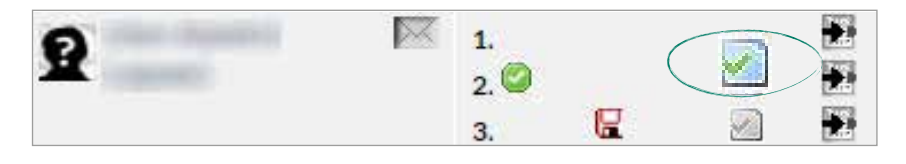

**Abb. 27: Feedback verfassen I**

12

Klicken Sie auf das Symbol, um ein Feedback zu verfassen. Sie können auch eine Datei zum Feedback hochladen. Die Antwort der/des Studierenden sehen Sie in Abb. 28 (1) – möglicherweise mit einer Notiz (2). In seltenen Fällen ist es notwendig, dass Sie die Antwort einer Person löschen müssen (3). Seien Sie bitte umsichtig mit dieser Möglichkeit, denn der Löschvorgang kann nicht rückgängig gemacht werden.

<span id="page-14-0"></span>Sie verfassen Ihr Feedback in dem größeren Eingabefenster unter der Antwort (4) oder laden alternativ eine Datei für die/den Studierende/n hoch. Das Feedback und evtl. angehängte Dateien bekommt nur die/der Teilnehmer/-in zu sehen. Unabhängig von einem Feedback-Text können Sie anhand des Sternchensystems Bewertungen vergeben (6). Ein Stern ist die niedrigste (schlechteste), fünf die höchste (beste) Bewertung. Aus diesen Sternen ergeben sich in der Ergebnisliste die Bewertungsdiagramme. Die Sternchen-Bewertung müssen Sie unter Optionen > Sternchen-Bewertung aktivieren (siehe [Kapitel 02.1, S. 2\)](#page-3-1).

Bewertungssternchen speichern sich automatisch mit dem Anklicken. Ihren Feedback-Text speichern Sie durch Betätigen des "Speichern"-Buttons (7).

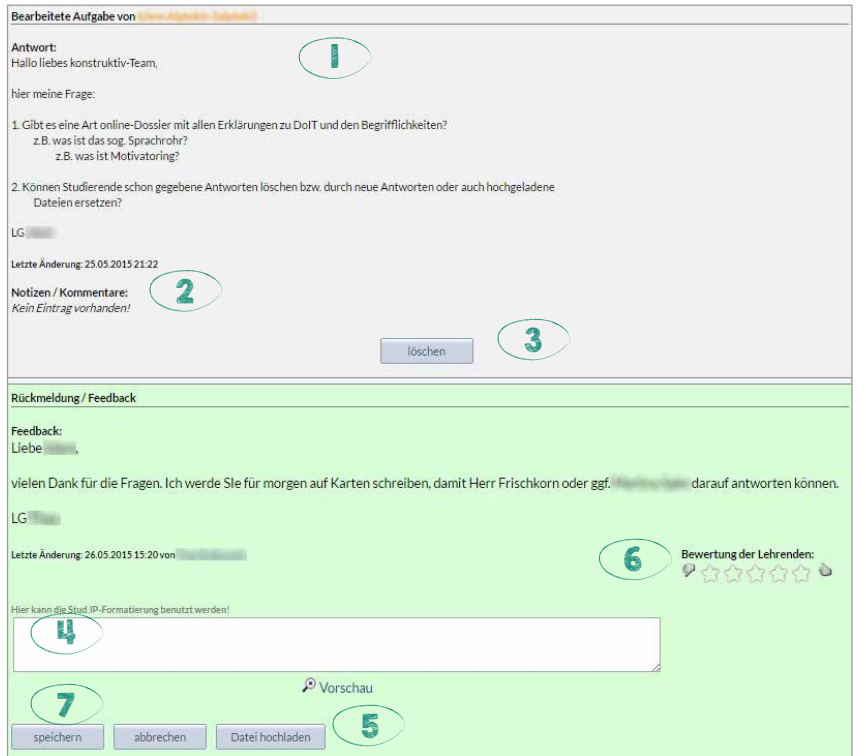

Sofern die Bearbeitung dieser Aufgabe als Bedingung für die weitere Bearbeitung einer oder mehrerer anderer Aufgaben dient, sieht das Feedback-Fenster ein wenig anders aus.

### HINWEIS:

Bei Aufgaben, die als Bedingung für andere eingerichtet sind, teilt Ihnen ein gelbes Fenster mit, dass Sie die Bearbeitung der Aufgabe noch explizit als erfolgreich freigeben müssen. Klicken Sie hierzu auf das **Schloss-Symbol**.

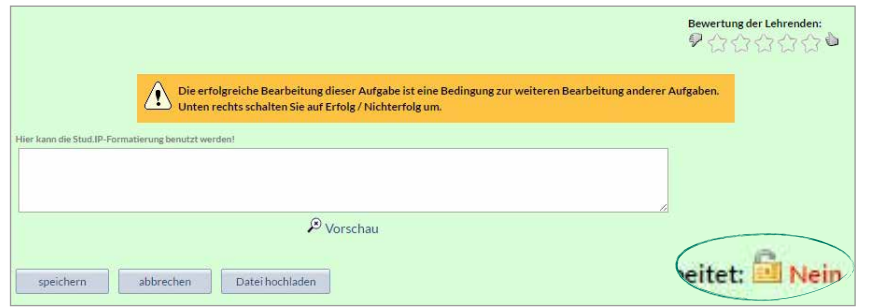

**Abb. 28: Feedback verfassen II**

**Abb. 29: Schloss-Symbol**

### <span id="page-15-0"></span>**05.2 Abgabetermin ändern / Verlängerungsanfragen bearbeiten**

Sobald eine Verlängerungsanfrage einer einzelnen Person oder einer Gruppe vorliegt, erscheint für Sie ein weiterer Navigationsunterpunkt **Offene Verlängerungsanfragen**, hinter dem sich eine Liste aller offenen Verlängerungsanfragen inklusive deren Kommentare verbirgt.

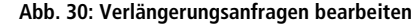

Das Infosymbol hinter dem Namen zeigt Ihnen per Mouseover an, für welche Aufgabe in welchem Thema die Anfrage gestellt wurde. Klicken Sie auf das Symbol für die Bearbeitung der Anfrage.

**satistil** 

Um für einzelne Personen den Bearbeitungszeitraum zu verändern, klicken Sie in der Ergebnis-Übersicht auf das Symbol <sup>+</sup> für Verlängerung eintragen. Sie erhalten eine Maske für die Eingabe des neuen Abgabetermins.

Tragen Sie das neue Datum ein und klicken Sie anschließend auf "bestätigen".

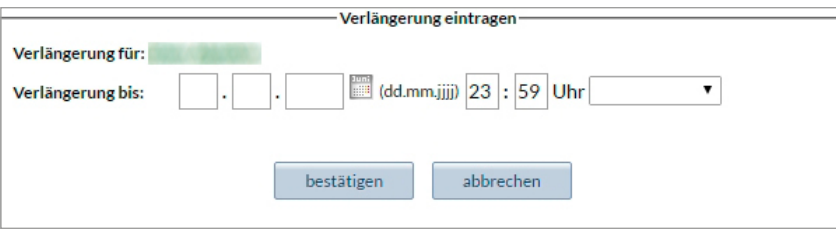

**Abb. 31: Verlängerung eintragen**

Wenn das Termin-Symbol rot blinkt, liegt eine Verlängerungsanfrage seitens eines Studierenden vor. Klicken Sie auf das blinkende Symbol und geben Sie einen neuen Termin ein und bestätigen Sie diesen oder löschen Sie die Anfrage, wenn Sie keine Verlängerung vornehmen wollen. Letzteres bewirkt, dass die Bearbeitungszeit unverändert bleibt und die Studierenden die ursprüngliche Frist einhalten müssen.

## 06 DATEN IN ANDERE VERANSTALTUNGEN ÜBERTRAGEN

Unter "Daten kopieren" (in der linken Navigationsleiste) können Sie alle DoIT!-Daten (Themen und Aufgaben) dieser Veranstaltung (außer den Antworten der Teilnehmer/-innen und den Optionen) sowie die Motivatoring-Fragen in eine andere Veranstaltung kopieren, in der Sie den Status "Dozent" oder "Tutor" besitzen (Abb. 32). Veranstaltungen, in denen Sie einen der beiden Stati haben, werden automatisch unter **Veranstaltung, in die kopiert werden soll** angezeigt. In der Zielveranstaltung werden keine Daten gelöscht, sondern lediglich die von Ihnen ausgewählten hinzugefügt.

### <span id="page-16-1"></span>HINWEIS:

Aktivieren Sie ggfs. in der Zielveranstaltung das DoIT!-Plugin, damit die Daten dort genutzt werden können. Nach dem Kopieren müssen die Sichtbarkeits- bzw. Bearbeitungszeitgrenzen neu eingerichtet werden.

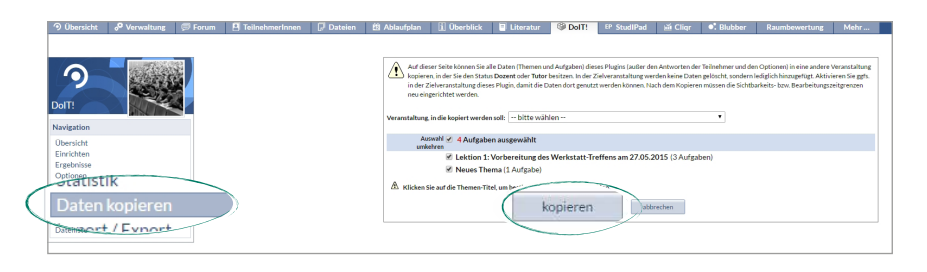

**Abb. 32: Daten in andere Veranstaltung übertragen**

Wählen Sie zunächst die Zielveranstaltung aus. Anschließend erhalten Sie eine Übersicht mit evtl. bereits vorhandenen Themen dieser Veranstaltung. Darunter sehen Sie die Aufgaben und Themen der Quell-Veranstaltung. Die Voreinstellung markiert automatisch alle Themen und Aufgaben dieser Veranstaltung. Sofern nicht alle Inhalte kopiert werden soll, entfernen Sie die Markierungen einzelner Themen oder Aufgaben.

Abschließend klicken Sie auf **"kopieren"**, um die Übertragung abzuschließen.

## <span id="page-16-0"></span>07 DAS SPRACHROHR

Wie bereits in [Kapitel 02.3 \(S. 3\)](#page-4-0) erläutert, aktivieren Sie das Sprachrohr in der linken Navigationsleiste unter **Optionen > Sprachrohr**. Hier können Sie auswählen, ob alle Teilnehmer/-innen Beiträge für das Sprachrohr verfassen dürfen oder nur Sie als Dozentin oder Dozent.

Tragen Sie Nachrichten, die für die DoIT!-Teilnehmer/-innen relevant sind, direkt in das Textfeld ein. Zum Beispiel können hier Kriterien für ein Peer-Review untergebracht werden. Wenn Sie einen weiteren Beitrag verfassen möchten, klicken Sie auf das mit einem Plus gekennzeichnete Zettel-Symbol.

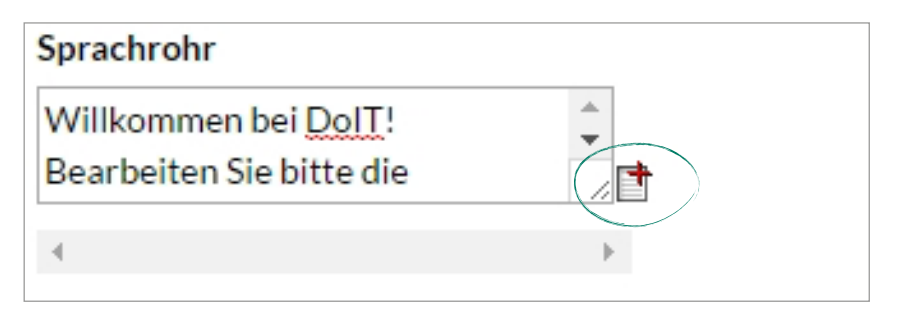

#### **Abb. 33: Sprachrohr – Zettel-Symbol**

<span id="page-17-2"></span><span id="page-17-0"></span>Auch die Statistik-Seite finden Sie in der linken Navigationsleiste. Die Statistik-Seite gibt Ihnen einen großen Überblick über die Aktivitäten in Ihrem DoIT!. Mit einem Klick auf die Spalten-Titel wird auf- bzw. absteigend sortiert. Die Ergebnisse sind zudem als CSV-Datei herunterzuladen.

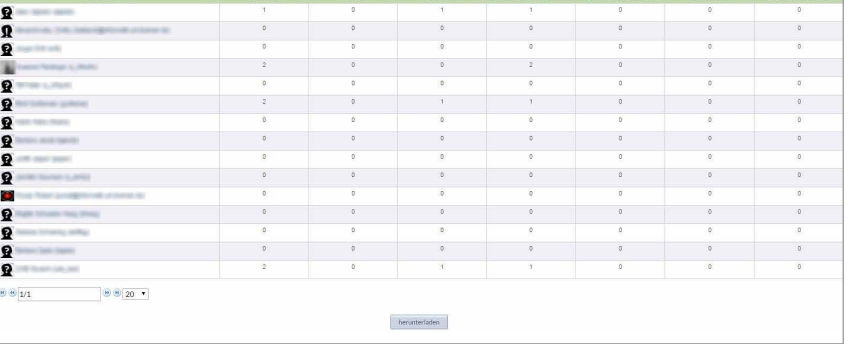

# <span id="page-17-1"></span>09 MOTIVATORING

Das Motivatoring können Sie wie in [Kapitel 02.7 \(S. 8\)](#page-7-1) beschrieben aktivieren. Es dient der Erfassung und Visualisierung der Lernmotivation einzelner Personen bzw. Gruppen auf der Basis von Umfragen. Die hierbei erlangten Ergebnisse sollen dazu dienen, mögliche Probleme in Bezug auf Motivation oder Lehrmethodik innerhalb des DoIT! zu reflektieren. Das Motivatoring kann in jeder Veranstaltung auch ohne DoIT-Einbindung genutzt werden. Dazu wird es als PlugIn über die Button **"Mehr…"** hinzugefügt.

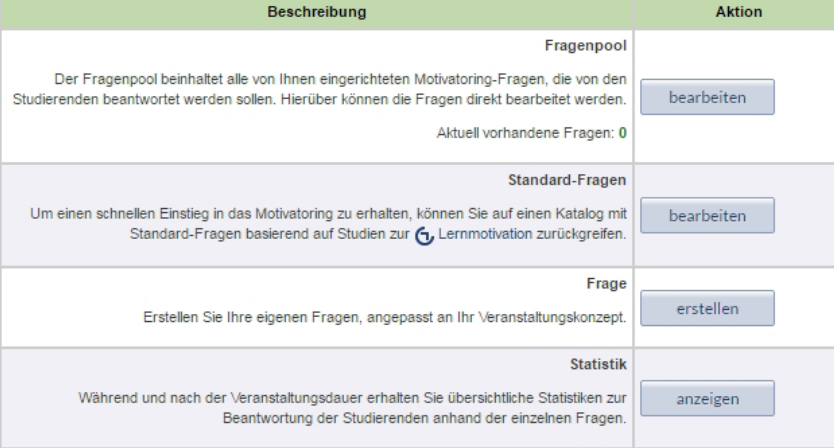

#### **Abb. 35: Motivatoring – Übersicht**

**Abb. 34: Statistik**

<span id="page-18-0"></span>In Ihrem **Fragenpool** verwalten Sie die pro Aufgabe zu stellenden Fragen. Sie können eigene Fragen bzw. Formulierungen entwickeln und diese vorgegebenen oder selbstentwickelten Kategorien zuordnen. Sowohl die Fragen als auch die Kategorien können Sie nachträglich über das Bearbeiten-Symbol anpassen und erweitern.

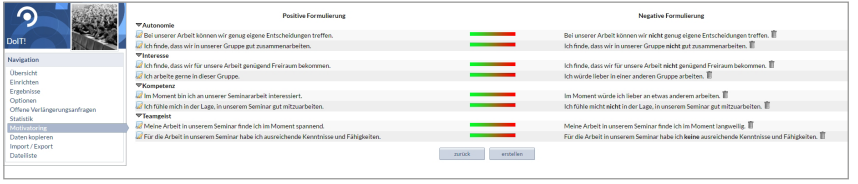

Das Motivatoring bietet aber auch eine Reihe **standardisierter Fragen**, die Sie bequem über den **"bearbeiten"**-Button übernehmen können.

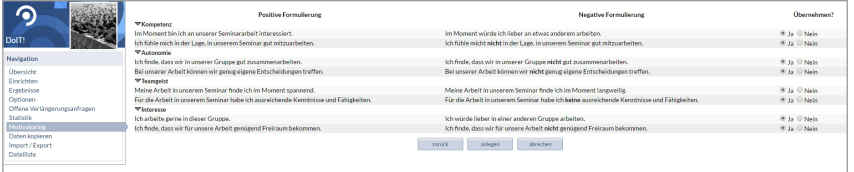

Die Erstellung eigener Fragen erfordert neben einer **positiven** und einer **negativen Formulierung** eine zuzuordnende Kategorie. Sollten die vorhandenen Kategorien nicht ausreichen, erstellen Sie sich eine zusätzliche unter "Neue Kategorie erfassen".

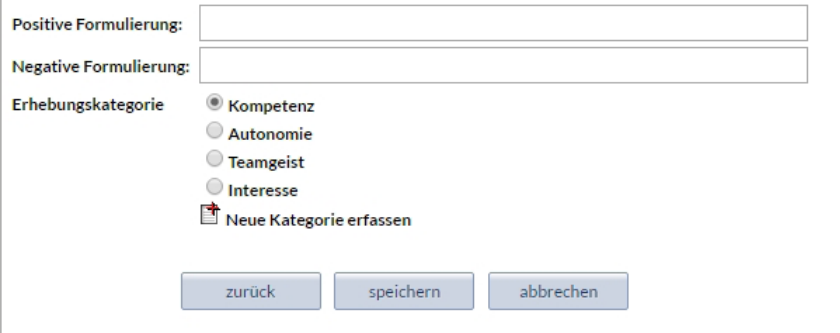

Während und nach der Veranstaltung haben Lehrende und Tutor/-innen Zugriff auf die bereits abgegebenen Antworten für das Motivatoring. Die aktuelle Statistik erreichen Sie über den Anzeigen-Button in der untersten Zeile (Abb. 35, S. 16). Es empfiehlt sich, den Verlauf der Umfragen regelmäßig im Blick zu haben, um auf mögliche Effekte rechtzeitig reagieren zu können.

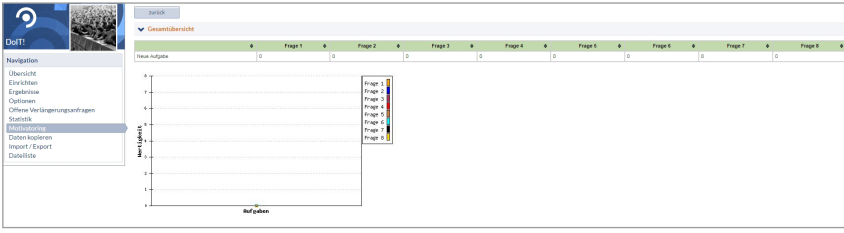

**Abb. 36: Fragenpool**

**Abb. 37: Standardisierte Fragen**

**Abb. 38: Neue Frage erstellen**

**Abb. 39: Motivatoring – Verlauf**

<span id="page-19-2"></span><span id="page-19-0"></span>Neben der Möglichkeit DoIT!-Elemente in eine andere Veranstaltung innerhalb von Stud.IP der Uni Bremen zu kopieren (siehe Kapitel 06, S. 14), können Sie unter **"Import / Export"** (in der linken Navigationsleiste) die Daten Ihres DoIT! exportieren. Ausgenommen sind auch hier die Antworten der Studierenden und die von Ihnen eingestellten Optionen. Sollten Sie beispielsweise an unterschiedlichen Standorten lehren, haben Sie hier die Möglichkeit, das gesamte DoIT! inklusive Motivatoring zu exportieren und an anderer Stelle wieder zu importieren. Ebenfalls geeignet ist diese Funktion für Zwecke der Datensicherung.

Es ist zu empfehlen, die Exportfunktion regelmäßig zu nutzen und die Daten lokal zu sichern.

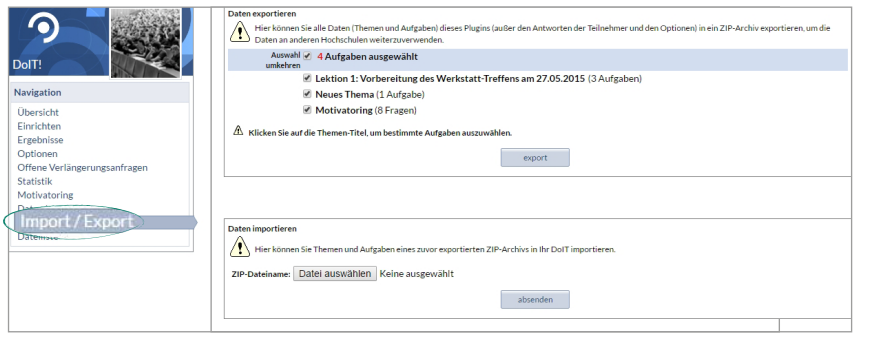

#### **Abb. 40: Import / Export**

# <span id="page-19-1"></span>**11 DATEILISTE**

Der letzte Punkt in der Navigationsleiste von DoIT! heißt "Dateiliste". Unter diesem Punkt finden Sie alle Dateien, die Sie in Ihr DoIT! hochgeladen haben. Mit einem Klick auf die Spalten-Titel wird auf- bzw. absteigend sortiert. Die rechte Spalte mit der Beschriftung "Container" zeigt Ihnen an, wo eine Datei liegt, d. h. ob es beispielsweise eine themenabhängige oder von einem Teilnehmer hochgeladene Datei ist.

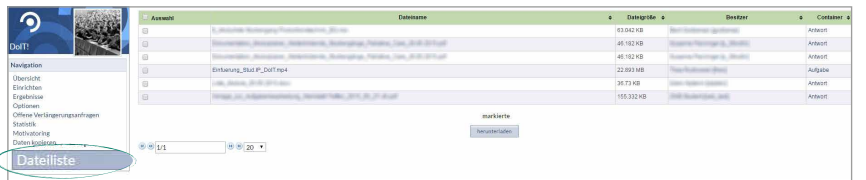

**Abb. 41: Dateiliste**

## <span id="page-20-0"></span>**Abbildungsverzeichnis**

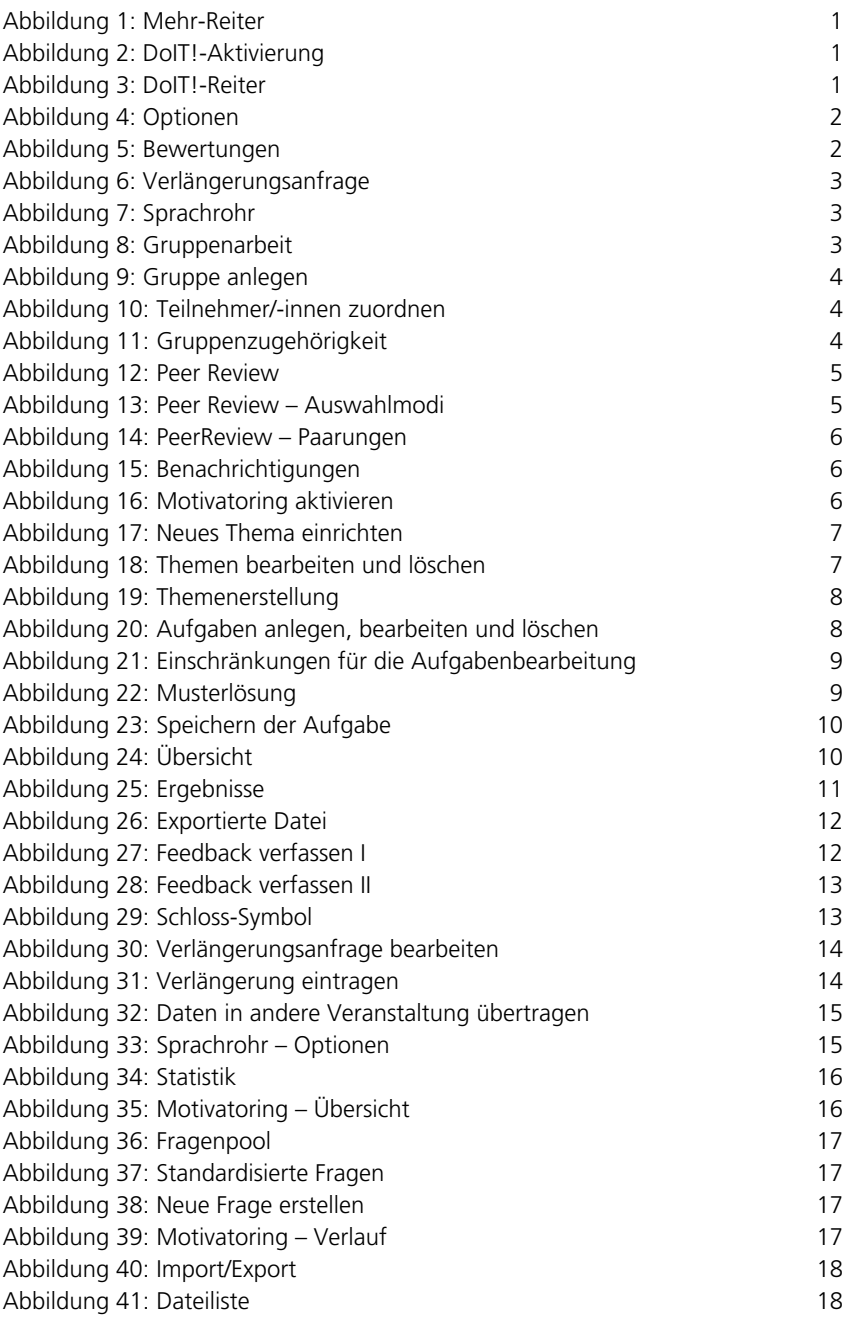

### Erstellt von der Akademie für Weiterbildung

### **In Zusammenarbeit mit:**

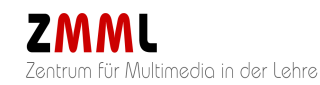

Diese Anleitung ist im Kontext des Projekts "konstruktiv: Konsequente Orientierung an neuen Zielgruppen strukturell in der Universität Bremen verankern" entstanden. konstruktiv verfolgt die Öffnung der Universität Bremen für neue Zielgruppen. Im Kern geht es darum das Studienangebot so weiterzuentwickeln, dass wissenschaftliche (Weiter-)Qualifizierung, insbesondere Masterstudiengänge und Zertifikate, für Personen mit ganz unterschiedlichen Bildungs- und Karrierebiografien und Lebenskonzepten erreichbarer werden.

Das dieser Publikation zugrundeliegende Vorhaben wird mit Mitteln des Bundesministeriums für Bildung, und Forschung unter dem Förderkennzeichen 16OH21063 gefördert.

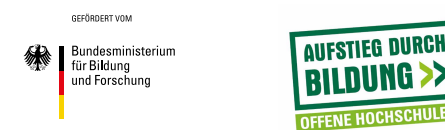

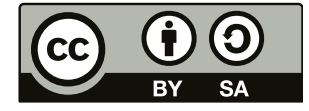

Dieses Material steht unter der Creative-Commons-Lizenz Namensnennung – Weitergabe unter gleichen Bedingungen 3.0 DE. Um eine Kopie dieser Lizenz zu sehen, besuchen Sie **[http://creativecommons.org/licenses/by-sa/3.0/de/](http://www.futurelearn.com)**.

### Universität Bremen

Akademie für Weiterbildung der Universität Bremen Bibliothekstraße 28359 Bremen

Projektleitung: Dr. Petra Boxler

Telefon 0421 – 218 61 600 Telefax 0421 – 218 61 620 eMail [konstruktiv@uni-bremen.de](mailto:konstruktiv%40uni-bremen.de?subject=)

### [www.uni-bremen.de/konstruktiv](http://www.uni-bremen.de/konstruktiv)